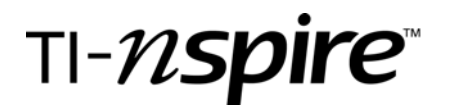

by – Marco A. Gonzalez

## Activity overview

*In this activity and by using the Nspire handhelds, students will discover the different properties and attributes of Isosceles Triangles.*

## **Concepts**

*Isosceles Triangles, Vertex Angle, Base Angles, legs & base of the Isosceles Triangle* 

## Teacher preparation

*This activity is designed for use in a Geometry classroom. Prior to beginning this activity, students should have prior knowledge of the different types of triangles.* 

## Classroom management tips

*This activity is intended to be a teacher-led activity in which students will make their own discoveries pertaining to Isosceles Triangles. Students should be encouraged to make predictions of what to expect when altering a leg or length of the base of the Isosceles Triangle.* 

# TI-Nspire Applications

*Graphs and Geometry Page* 

# Step-by-step directions

*The following step-by-step directions are the same as the student directions.* 

After turning "on" the Nspire handheld, press the **G**) button ,  $\overline{\langle s \rangle}$ : **New Document**.

To hide the Axes and the Entry line, press  $\epsilon$ ,  $\langle 2 \rangle$ : **View,**  $\overline{1}$ **: Hide Axes**. Then Press (menu),  $\overline{2}$ : View, 3**: Hide Entry Line.** 

To draw the base of the Isosceles triangle, press b**,** 6**: Points & Lines,** 5**: Segment**. Move the cursor to the lower half of the screen and press  $\langle \mathbb{B} \rangle$ . Before moving the cursor, press  $\langle \mathbb{B} \rangle$  key and the letter  $\overline{A}$  to label the point. Now move the cursor to a different position and press  $\langle \cdot \rangle$ . Again, before moving the cursor, press  $\langle \overline{\cdot} \rangle$  key and the letter  $\circledast$  to label the point. Press  $\circledast$ . (see figure 1)

Now, let's draw the perpendicular bisector of this line segment. Press  $\left( \overline{\bullet} \right)$ ; Construction,  $\left( \overline{\bullet} \right)$ : **Perpendicular Bisector**. Move the cursor with the **Nav Pad** somewhere over the segment you have just drawn and press  $\left(\frac{\pi}{2}\right)$ . Press  $\left(\frac{60}{2}\right)$ .

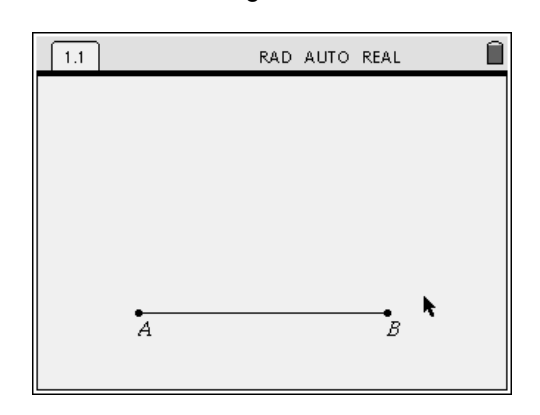

Figure 1

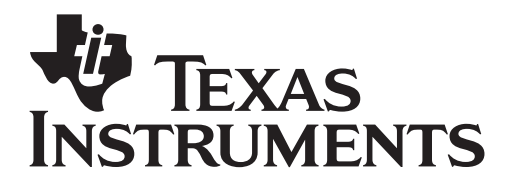

by: Marco A. Gonzalez Grade level: High School Subject: Geometry Time required: 45 to 90 minutes

Figure 2

Now, let's place a point on the perpendicular bisector of the segment. Press, (m),  $\langle \delta \rangle$ : Points & Lines,  $\langle 2 \rangle$ : Point On. Move the cursor anywhere over the perpendicular bisector and press  $\langle \mathbf{F} \rangle$ . Before moving the cursor, press  $\langle \overline{\cdot} \rangle$  and the letter  $\mathcal{C}$  to label the point. Press  $\mathcal{C}$  (see figure 2).

Now, let's draw a segment from each of the endpoint of the segment to the point on the perpendicular bisector. Press (m),  $\langle \delta \rangle$ : Points & Lines,  $\langle 5 \rangle$ : Segment. Hover the cursor over point A until it blinks and press  $\langle \cdot \rangle$ . Move the cursor over point C until it blinks and press  $\langle \mathbb{B} \rangle$ . Repeat the process from point B to point C. Press  $($ Now let's hide the perpendicular bisector. Move the cursor over the perpendicular bisector until it flashes and press  $\left(\frac{m}{m}\right)$   $\left(\frac{m}{m}\right)$  simultaneously. Select 3**: Hide/Show**. (see figure 3)

 Now, let's calculate the length of AC and BC. Press (mm),  $(7)$ : Measurement,  $(1)$ : Length. Move the cursor over segment AC until it flashes and press  $\left(\frac{2}{2}\right)$ . Now move the measurement somewhere to the upper left hand side of the screen and press  $\mathcal{R}$  again to lock the measurement. Repeat the process for segment BC and move the measurement below the measurement of AC. Press (.).

Now let's label the measurements. Press (mm), (1): **Tools**,  $\langle 5 \rangle$ : **Text**. Press  $\langle 7 \rangle$ ,  $\langle 0 \rangle$  C Press  $\langle 4 \rangle$ . Move the cursor somewhere else on the screen and press  $\mathcal{F}_2$ . Press  $\mathcal{F}_2$ ,  $\mathbf{B}$   $\mathbb{C}$ ,  $\mathcal{F}_2$ . Press  $\mathcal{F}_2$ . Now, hover the cursor over each label you just created and press  $\left(\frac{1}{2}\right)$  for 1.7 seconds. Move the label to the left of the measurement of the respective side and press  $\mathbb{R}$ . Repeat the process for the other label. (see figure 4)

Let's change the angle measurement from radians to degrees. Press ( $\mathbf{a}$ ),  $\langle \mathbf{s} \rangle$ : **System Info**,  $\langle \mathbf{t} \rangle$ : **Document Settings**, e**,** "**Down on Nav Pad**" and select "Degree". Press (a) several times until you get to OK and press  $\langle \mathbb{I} \rangle$ .

To measure the base angles, press  $\left(\frac{1}{2}, \frac{1}{2}\right)$ : **Measurement,**  $\langle 4 \rangle$ **: Angle.** Move the cursor to point C until it flashes and press  $\mathbb{R}$ . Move the cursor to point A until it flashes and press  $\left(\mathbb{R}\right)$ . Move the cursor to point B until it flashes and press  $\mathbb{R}$ . Move the measurement to the upper right hand side of the screen. Repeat the process for

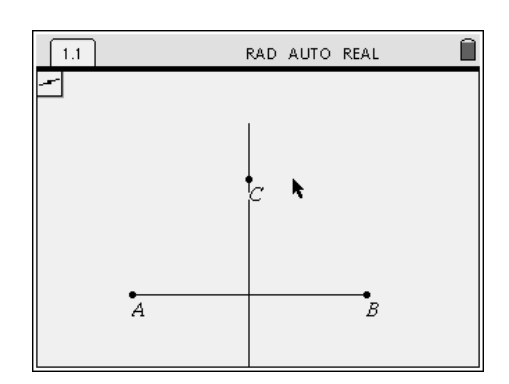

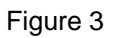

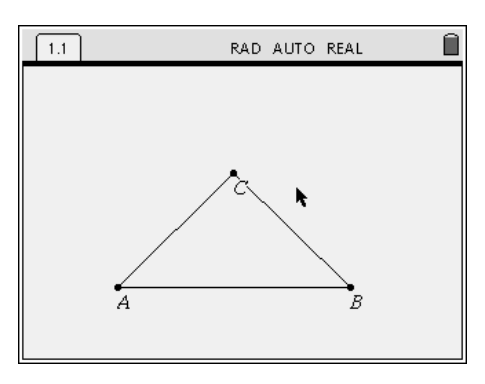

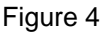

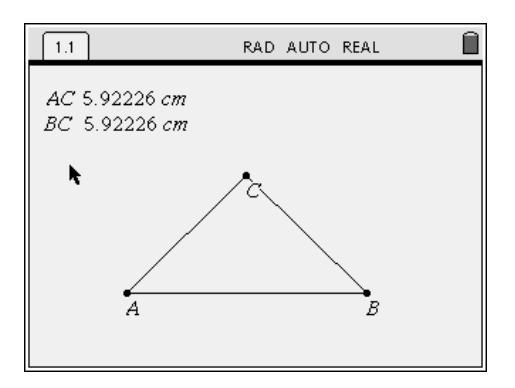

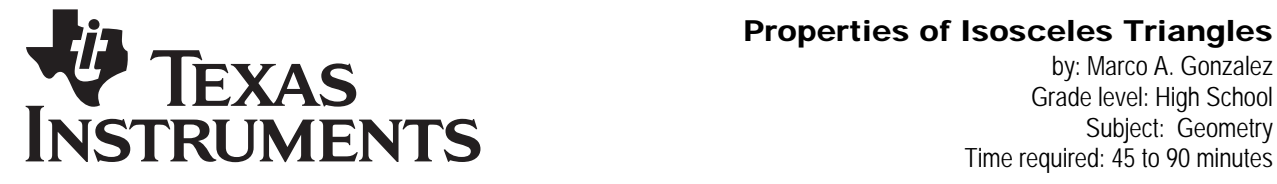

by: Marco A. Gonzalez Grade level: High School Subject: Geometry Time required: 45 to 90 minutes

the other base angle. Press (.com).

Now let's label the angle measurements. Press b**,** 1**: Tools**, 5**: Text**. Press g**,** A, Press ·. Move the cursor somewhere else on the screen and press  $\mathbb{R}$ . Press  $\mathbb{R}$ , **B**,  $\mathbb{R}$ . Press **exc**). Now, hover the cursor over each label you just created and press  $\left(\frac{1}{2}\right)$  for 1.7 seconds. Move the label to the left of the measurement of the respective side and press  $\mathbb{R}$ . Repeat the process for the other label. (see figure 5)

Now, let's have some fun with this triangle. Move the cursor to one of the vertices of the triangle until it flashes and press  $\left(\frac{1}{2}\right)$  for 1.7 seconds and drag the point to different points on the screen. Notice the measurements of the sides and the base angles. (see figure 6)

#### **Discovery Questions**

What do you notice about the "legs" of the isosceles triangle?

What do you notice about the base angles of the isosceles triangle?

What happens when you "drag" the vertex of the isosceles triangle?

# Extension

Calculate the midpoint of the base of the Isosceles Triangle. Press  $\epsilon$ ,  $\left($ 5): Midpoint. Move the cursor to one of the endpoints until it flashes and press  $\left(\frac{2}{3}\right)$ . Move the cursor to the other endpoint until it flashes and press (%). Press (...

Draw a segment from the vertex angle to the midpoint of the base angle. Press b**,** 6**: Points & Lines**, 5**: Segment**. Move the cursor to point C until it flashes and press  $\left(\frac{1}{2}\right)$ , then move the cursor to the midpoint of the base until it flashes and press  $\left(\frac{R}{R}\right)$ . Press  $\left(\frac{R}{R}\right)$ . (See figure 7)

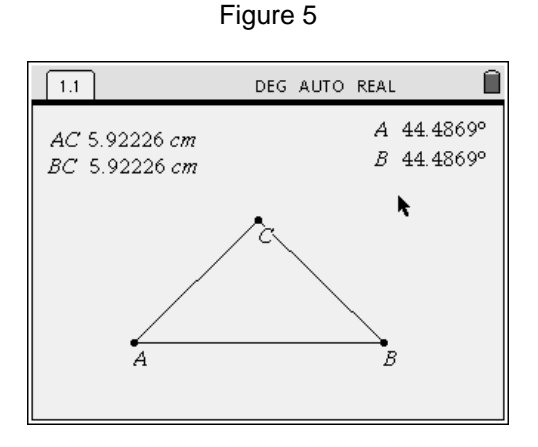

Figure 6

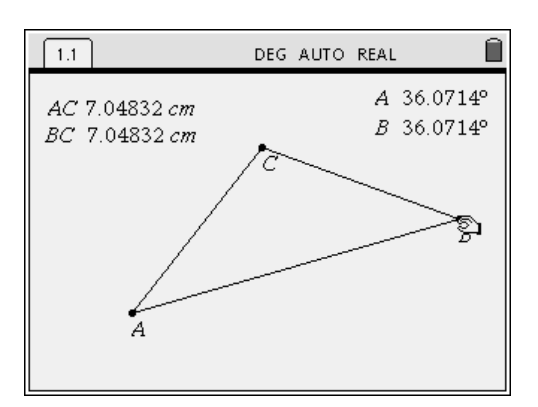

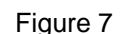

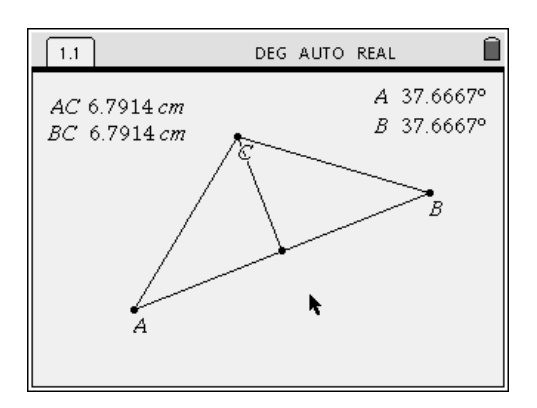

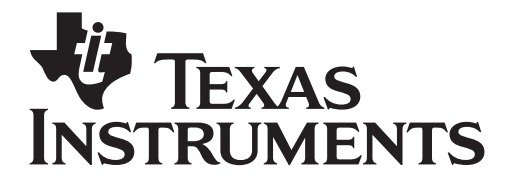

by: Marco A. Gonzalez Grade level: High School Subject: Geometry Time required: 45 to 90 minutes

Now, let's measure the two angles created (at the Vertex angle) by the segment we just drew. Press **(mm),**  $\langle 7 \rangle$ **:** Measurement,  $\langle 4 \rangle$ : Angle. Move the cursor over point A until it flashes and press  $\left(\frac{1}{2}\right)$ . Move the cursor over point C and press  $(x)$ . Move the cursor down to the midpoint and press  $\overline{\left(\mathbb{R}\right)}$ . Move the measurement to the lower right hand side of the screen and press  $\mathcal{R}$ . Repeat the process for the other angle on the other side of the perpendicular bisector. Press (. (See figure 8)

Now, click and drag one of the vertices discover what happens to all of the measurements on the screen.

What can you conclude are some of the attributes of an isosceles triangle?

# Figure 8

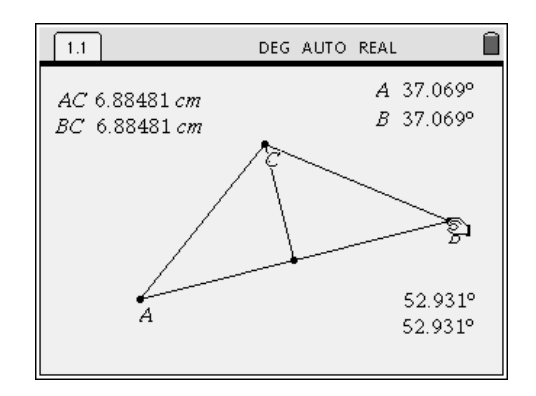

#### Activity extensions

• *The student should be encouraged to explore and discover the different attributes of an equilateral triangle, parallelograms, or rhombuses.* 

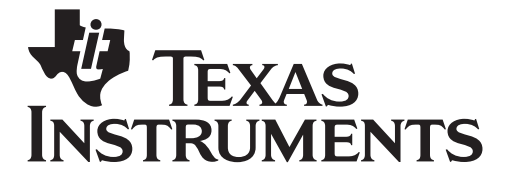

by: Marco A. Gonzalez Grade level: High School Subject: Geometry Time required: 45 to 90 minutes

# Student TI-Nspire Document

After turning "on" the Nspire handheld, press the **(a)** button,  $\overline{\langle s \rangle}$ : **New Document**.

To hide the Axes and the Entry line, press  $\epsilon$ ,  $\langle 2 \rangle$ : **View,**  $\langle 1 \rangle$ **: Hide Axes.** Then Press (menu),  $\langle 2 \rangle$ : View, 3**: Hide Entry Line.** 

To draw the base of the Isosceles triangle, press b**,** 6**: Points & Lines,** 5**: Segment**. Move the cursor to the lower half of the screen and press  $\left(\frac{\pi}{2}\right)$ . Before moving the cursor, press  $\left(\frac{\pi}{2}\right)$  key and the letter  $\overline{A}$  to label the point. Now move the cursor to a different position and press  $\langle \mathbb{I} \rangle$ . Again, before moving the cursor, press  $\langle \overline{\cdot} \rangle$  key and the letter  $\circledR$  to label the point. Press  $\circledbullet$ . (see figure 1)

Now, let's draw the perpendicular bisector of this line segment. Press (mm), (9): **Construction**, (3): **Perpendicular Bisector**. Move the cursor with the **Nav Pad** somewhere over the segment you have just drawn and press  $\left(\frac{\pi}{2}\right)$ . Press  $\left(\frac{60}{2}\right)$ .

bisector of the segment. Press, (menu),  $\langle \delta \rangle$ : Points & **Lines,**  $\langle 2 \rangle$ **: Point On.** Move the cursor anywhere over the perpendicular bisector and press  $\left(\frac{\pi}{2}\right)$ . Before moving the cursor, press  $\langle \overline{\cdot} \rangle$  and the letter  $\mathcal{C}$  to label the point. Press  $\mathcal{C}$  (see figure 2).

Now, let's draw a segment from each of the endpoint of the segment to the point on the perpendicular bisector. Press (m),  $\langle \cdot \rangle$ : Points & **Lines**, 5**: Segment**. Hover the cursor over point A until it blinks and press  $\langle \mathbb{Z} \rangle$ . Move the cursor over point C until it blinks and press  $\langle \mathbb{I} \rangle$ . Repeat the process from point B to point C. Press  $\binom{60}{10}$ . Now let's hide the perpendicular bisector. Move the cursor over the perpendicular bisector until it flashes and press  $\text{cm}$   $\text{cm}$  simultaneously. Select 3**: Hide/Show**. (see figure 3)

 Now, let's calculate the length of AC and BC. Press (m),  $\langle \cdot \rangle$ : Measurement,  $\langle \cdot \rangle$ : Length. Move the cursor over segment AC until it flashes and press  $\left(\frac{2}{2}\right)$ . Now move the measurement somewhere to the upper left hand side of the screen and press  $\mathcal{R}$  again to lock the measurement. Repeat the process for segment BC and move the measurement below the

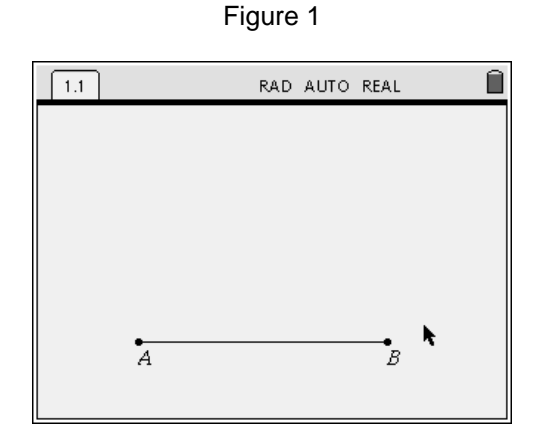

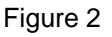

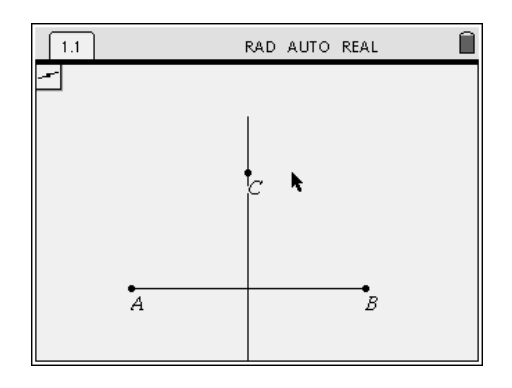

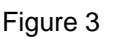

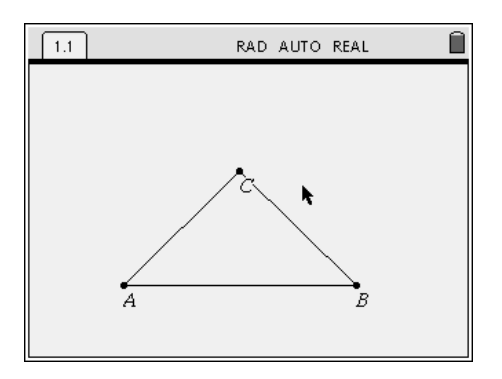

Figure 4

Now, let's place a point on the perpendicular

EXAS **TRUMENTS** 

by: Marco A. Gonzalez Grade level: High School Subject: Geometry Time required: 45 to 90 minutes

measurement of AC. Press (.).

Now let's label the measurements. Press (m),  $\langle \cdot \rangle$ : **Tools**,  $\overline{\langle s \rangle}$ : **Text**. Press  $\langle \overline{\langle s \rangle}$ ,  $\hat{A}$   $\hat{C}$  Press  $\langle \overline{\langle s \rangle}$ . Move the cursor somewhere else on the screen and press  $\left(\frac{2}{3}\right)$ . Press  $\left(\frac{2}{3}\right)$ , **B**  $\bigodot$ ,  $\left(\frac{2}{3}\right)$ . Press  $\left(\frac{2}{3}\right)$ . Now, hover the cursor over each label you just created and press  $\left(\frac{1}{2}\right)$  for 1.7 seconds. Move the label to the left of the measurement of the respective side and press  $\mathcal{R}$ . Repeat the process for the other label. (see figure 4)

Let's change the angle measurement from radians to degrees. Press (a), (8): System Info, (1): **Document Settings**, e**,** "**Down on Nav Pad**" and select "**Degree**". Press (a) several times until you get to OK and press  $\langle \mathbb{I} \rangle$ .

To measure the base angles, press  $\left(\begin{matrix} 6 \\ 7 \end{matrix}\right)$ : **Measurement**,  $\langle 4 \rangle$ : Angle. Move the cursor to point C until it flashes and press  $\left(\frac{R}{N}\right)$ . Move the cursor to point A until it flashes and press  $\left(\frac{1}{2}\right)$ . Move the cursor to point B until it flashes and press  $(x)$ . Move the measurement to the upper right hand side of the screen. Repeat the process for the other base angle. Press (....).

Now let's label the angle measurements. Press b**,** 1**: Tools**, 5**: Text**. Press g**,** A, Press ·. Move the cursor somewhere else on the screen and press  $\mathbb{R}$ . Press  $\mathbb{R}$ , **B**,  $\mathbb{R}$ . Press  $\circ$ . Now, hover the cursor over each label you just created and press  $\binom{2}{3}$  for 1.7 seconds. Move the label to the left of the measurement of the respective side and press  $\left(\mathbb{R}\right)$ . Repeat the process for the other label. (see figure 5)

Now, let's have some fun with this triangle. Move the cursor to one of the vertices of the triangle until it flashes and press  $\left(\frac{R}{2}\right)$  for 1.7 seconds and drag the point to different points on the screen. Notice the measurements of the sides and the base angles. (see figure 6)

#### **Discovery Questions**

What do you notice about the "legs" of the isosceles triangle?

What do you notice about the base angles of the isosceles triangle?

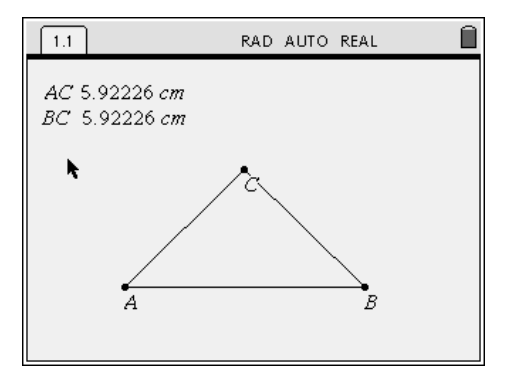

Figure 5

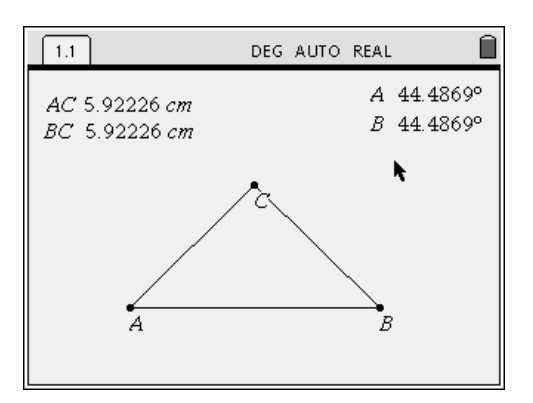

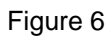

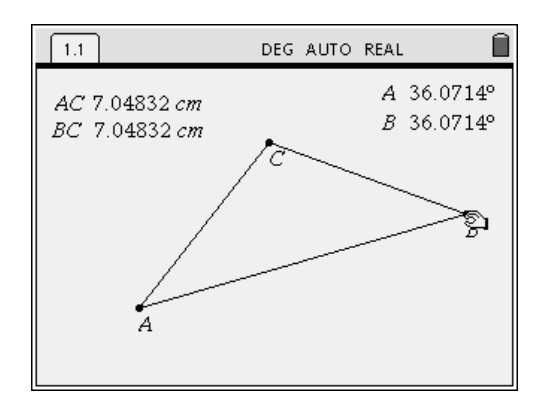

Figure 7

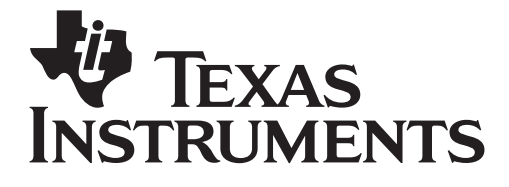

by: Marco A. Gonzalez Grade level: High School Subject: Geometry Time required: 45 to 90 minutes

What happens when you "drag" the vertex of the isosceles triangle?

# Extension

Calculate the midpoint of the base of the Isosceles Triangle. Press **(b)**,  $\langle$ <sub>5</sub>: Midpoint. Move the cursor to one of the endpoints until it flashes and press  $\left(\frac{1}{2}\right)$ . Move the cursor to the other endpoint until it flashes and press  $\mathbb{R}$ . Press  $\mathbb{R}$ .

Draw a segment from the vertex angle to the midpoint of the base angle. Press b**,** 6**: Points & Lines**, 5**: Segment**. Move the cursor to point C until it flashes and press  $\left(\frac{1}{2}\right)$ , then move the cursor to the midpoint of the base until it flashes and press  $\left(\frac{R}{2}\right)$ . Press  $\left(\frac{R}{2}\right)$ . (See figure 7)

Now, let's measure the two angles created (at the Vertex angle) by the segment we just drew. Press **(mm),**  $\langle 7 \rangle$ **: Measurement**,  $\langle 4 \rangle$ : Angle. Move the cursor over point A until it flashes and press  $\mathbb{R}$ . Move the cursor over point C and press  $\mathbb{R}$ . Move the cursor down to the midpoint and press  $\left(\frac{1}{2}\right)$ . Move the measurement to the lower right hand side of the screen and press  $\mathcal{R}$ . Repeat the process for the other angle on the other side of the perpendicular bisector. Press (. (See figure 8)

Now, click and drag one of the vertices discover what happens to all of the measurements on the screen.

What can you conclude are some of the attributes of an isosceles triangle?

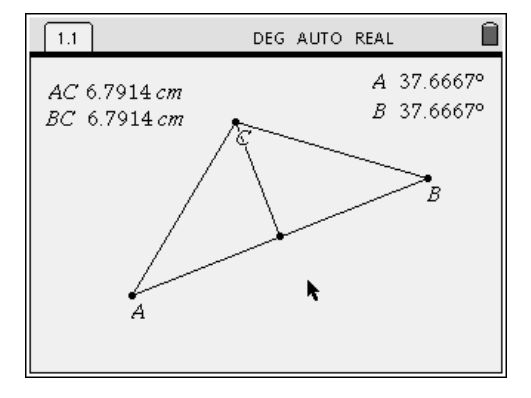

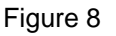

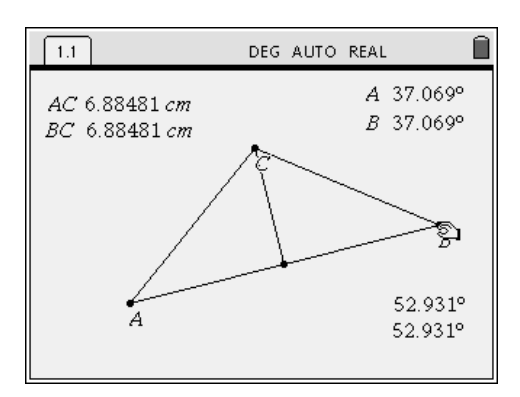